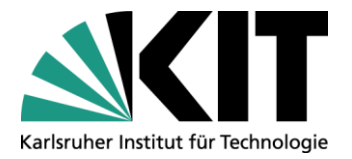

**KIT-Bibliothek** Leiter: Frank Scholze

# **KITopen Bibliometrie & Statistik**

Stand:18.09.2018

Kontakt: KIT-Bibliothek / Team KITopen E-Mail: <u>KITopen@bibliothek.kit.edu</u> Telefon: +49 721 608-43128 Internet: www.bibliothek.kit.edu

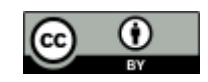

Dieses Werk ist lizenziert unter einer Creative Commons Namensnennung - 4.0 International Lizenz (CC BY 4.0) <https://creativecommons.org/licenses/by/4.0/deed.de>

# **Inhaltsverzeichnis**

- Allgemeines
- Anwendungen
- Anwendungsfälle
- Weiterverarbeitung der Ergebnisse
- Teil A Einfache Anwendungsfälle

Assistenzmodus

**Expertenmodus** 

Beispiele mit Verwendung des Assistenzmodus

- 1. Sie möchten wissen, welche Ihrer Publikationen am meisten zitiert wurden S. 9
- 2. Sie möchten die Top-Ten-Publikationen Ihres Instituts ermitteln, deren Volltexte am häufigsten in KITopen heruntergeladen wurden S. 9
- 3. Sie möchten Ihre Suchergebnisse regelmäßig und aktualisiert auf Ihren Webseiten einbinden S. 12
- Teil B Komplexere Anwendungsfälle

Beispiele mit Verwendung von KITopen Kennzahlen

- 1. Sie möchten sich die Impact-Faktoren der Zeitschriften Ihrer Publikationen anzeigen lassen S. 17
- 2. Sie möchten wissen, welche Ihrer Publikationen wie oft und ggf. in welchen Referenzdatenbanken zitiert wurden S. 18
- 3. Sie möchten wissen, welche Publikationen in einem bestimmten Zeitraum aufgerufen wurden S. 18
- 4. Sie möchten wissen, welche Ihrer Publikationen eine von Ihnen gewählte Anzahl an Downloads haben S. 19
- 5. Sie möchten wissen, wie oft Ihre Publikationen in KITopen und z.B. über Suchmaschinen aufgerufen wurden S. 20

# **KITopen: Bibliometrie & Statistik**

bietet Ihnen die Möglichkeit, die Rezeption Ihrer Publikationen in weltweiten Nachweissystemen sowie in sozialen Medien zu prüfen. KITopen verwendet dabei sowohl klassische bibliometrische Kennzahlen als auch alternative Metriken. Zusätzlich umfasst der Service einen monatlichen Überblick über statistische Daten von KITopen.

Konkret umfasst der Service Angaben zum Impact-Faktor von Zeitschriften (in 5er Schritten), Zitationen in Web of Science und Scopus, Downloads von Volltexten sowie Seitenaufrufe in KITopen, die auch im Zusammenhang mit der Verbreitung in Suchmaschinen stehen.

#### **Anwendungen**

Die bibliometrischen Kennzahlen werden aus verschiedenen Anwendungen von KITopen bereitgestellt:

- 1. Einfache Anwendungsfälle können Sie über die Anwendung KITopen Top Publikationen & Publikationslisten bedienen. Dabei bietet Ihnen die Anwendung eine schnelle Abfrage bibliometrischer Kennzahlen über einen Assistenz-Modus, der auch mit einer spezifischen Suche über einen Expertenmodus kombiniert werden kann (Teil A)
- 2. Komplexere Anwendungsfälle können Sie über die Anwendung KITopen Kennzahlen ermitteln (Teil B).

### **Anwendungsfälle**

#### **Einfache und schnell zu ermittelnde Anfragen:**

- 1. Sie möchten wissen, welche Ihrer Publikationen am meisten zitiert wurden.
- 2. Sie möchten die Top-Ten-Publikationen ermitteln, deren Volltexte im letzten halben Jahr am häufigsten aus dem Repository KITopen heruntergeladen wurden bzw. die am häufigsten in KITopen und über Suchmaschinen recherchiert wurden.
- 3. Sie möchten diese Suchergebnisse regelmäßig und aktualisiert auf Ihren Webseiten darstellen.

#### **Beschreibungen zu diesen Anwendungsfällen finden Sie in Teil A.**

#### **Komplexere bibliometrische Abfragen**

- 1. Sie möchten sich die Impact-Faktoren der Zeitschriften Ihrer Publikationen anzeigen lassen.
- 2. Sie möchten wissen, welche Ihrer Publikationen wie oft und ggfs. in welchen Referenzdatenbanken zitiert wurden.
- 3. Sie möchten wissen, welche Publikationen in einem bestimmten Zeitraum heruntergeladen bzw. aufgerufen wurden.
- 4. Sie möchten wissen, welche Ihrer Publikationen eine von Ihnen gewählte Anzahl an Downloads bzw. Seitenaufrufe haben.
- 5. Sie möchten wissen, wie oft Ihre Publikationen in KITopen aufgerufen bzw. wie oft Ihre Volltexte aus KITopen heruntergeladen wurden. Diese Suche können Sie über Anzahl sowie Abfrage-Zeitraum näher spezifizieren.

**Beschreibungen zu diesen Anwendungsfällen finden Sie in Teil B.**

# **Weiterverarbeitung der Ergebnisse:**

Beide Anwendungen erlauben es Ihnen, sich die Ergebnisse in mehreren Varianten anzeigen zu lassen und in offenen Formaten zu exportieren.

Beide Anwendungen erlauben es Ihnen, die Suchergebnisse über soziale Netzwerke zu verbreiten (z.B. über Twitter, Facebook oder Google+).

Beide Anwendungen erlauben es Ihnen, die Suchergebnisse in Literaturverwaltungsanwendungen nach zu nutzen (Bibtex, Endnote etc.).

# **Beratung**

Das KITopen-Team berät Sie u.a. bei der Nutzung von KITopen Bibliometrie und Statistik und beantwortet gerne Ihre speziellen Fragen. <https://publikationen.bibliothek.kit.edu/auswertungen/>

Wenn Ihre Publikationen noch nicht oder nur unvollständig in KITopen erfasst sind, nehmen Sie Kontakt mit der KIT-Bibliothek (kitopen@bibliothek.kit.edu) auf. Diese unterstützt Sie bei der Vervollständigung Ihrer Publikationen.

Allgemeine Informationen zu KITopen finden Sie auf unserer Homepage unter: <https://www.bibliothek.kit.edu/cms/kitopen.php>

Bei unseren E-Tutorials finden Sie unter ,KITopen / Open Access' eine Reihe von Anleitungen, Tutorials und Flyern zum Arbeiten mit KITopen <http://www.bibliothek.kit.edu/cms/e-tutorials.php>

# **Teil A Einfache Anwendungsfälle der bibliometrischen Kennzahlen**

#### **Geeignetes Tool: KITopen Top-Publikationen**

#### **Assistenzmodus:**

Ermöglicht Ihnen die schnelle Anzeige der gewünschten Publikationen. Folgen Sie den vier vorgegebenen Schritten in der Anwendung und erstellen Sie somit Ihre bibliometrischen Kennzahlen.

Für eine weitere zeitliche Einschränkung als das Erscheinungsjahr wechseln Sie bitte in den Expertenmodus und dort in das Panel "Darstellung der Publikationsliste" und geben eine zeitliche Einschränkung von – bis ein.

Hinweis: Diese Option erscheint nur für die Vorlagen "häufigste heruntergeladene Publikationen" sowie "am häufigsten aufgerufene Publikationen."

#### **Assistenzmodus Einstieg:**

Als Einstieg wählen Sie 'KITopen Top-Publikationen Assistenzmodus'

Erstellung

Die bibliometrischen Kennzahlen werden aus verschiedenen Tools von KITopen bereitgestellt.

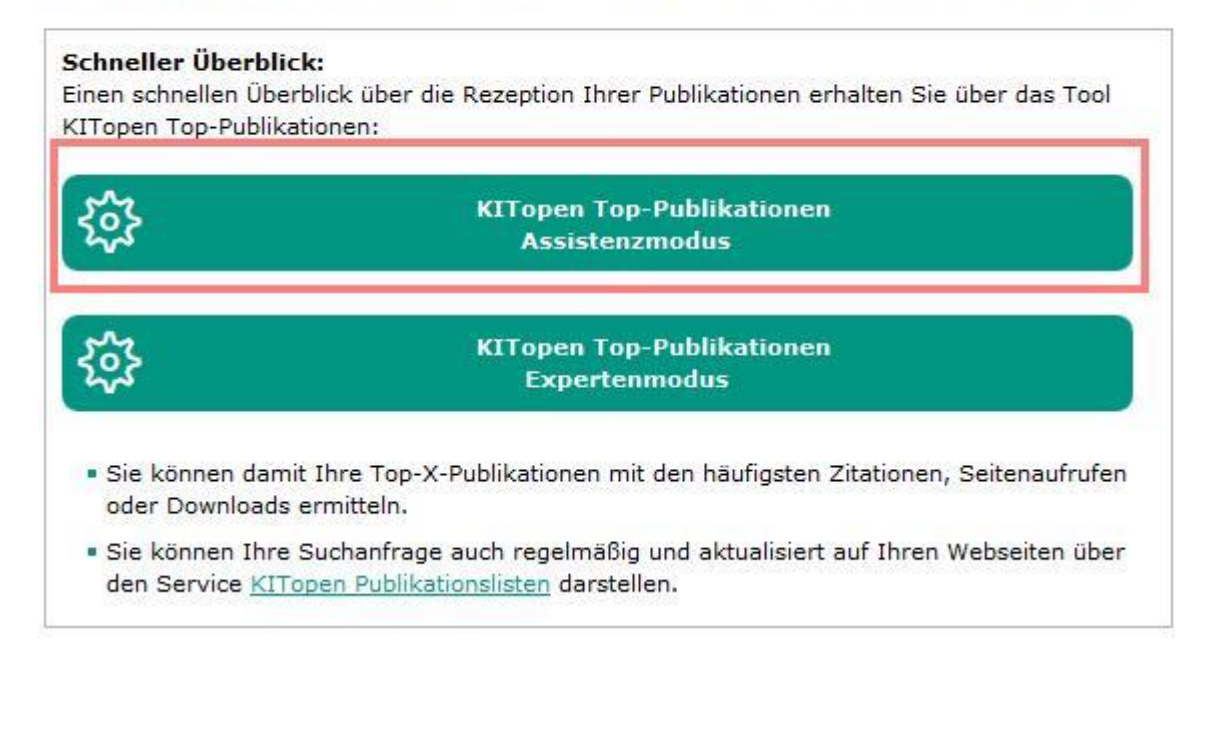

# **Schritt 1: Vorlage auswählen**

Zur Auswahl stehen die folgenden Vorlagen vordefinierter Suchanfragen:

- Am häufigsten heruntergeladene Publikationen
- Am häufigsten aufgerufene Publikationen
- Am häufigsten zitierte Publikationen

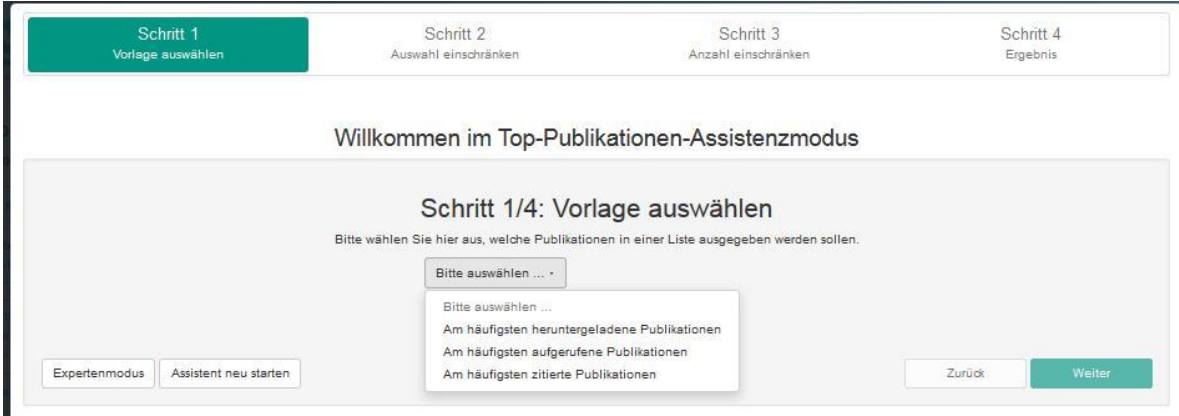

Wählen Sie eine davon aus und klicken Sie auf "Weiter"

### **Schritt 2: Auswahl einschränken**

Hier können Sie die gewünschte Publikationsliste auf bestimmte Institute, Personen, Programmnummern oder Erscheinungsjahre beschränken.

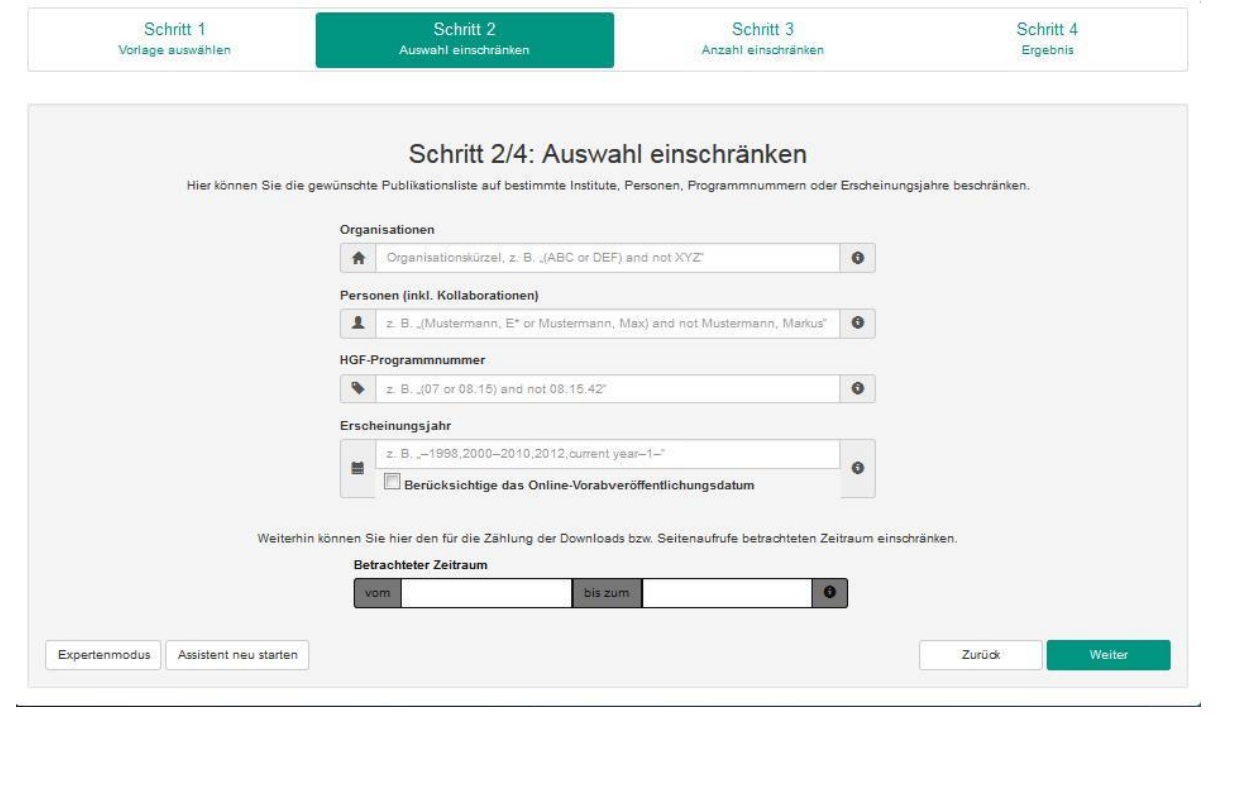

# **Schritt 3: Anzahl einschränken**

Hier entscheiden Sie über die maximale Anzahl der auszugebenden Treffer.

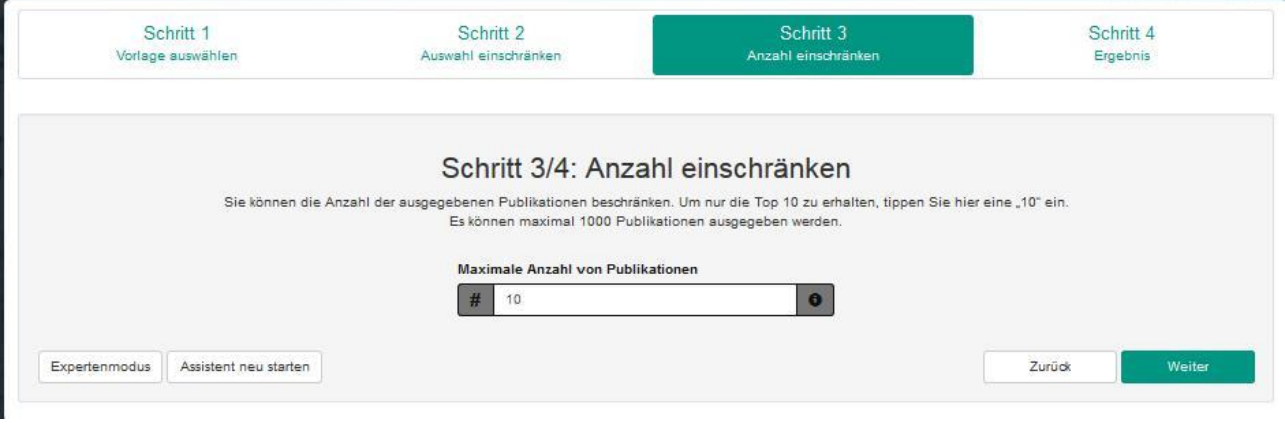

# **Schritt 4: Ergebnis**

Anzeige der Publikationen

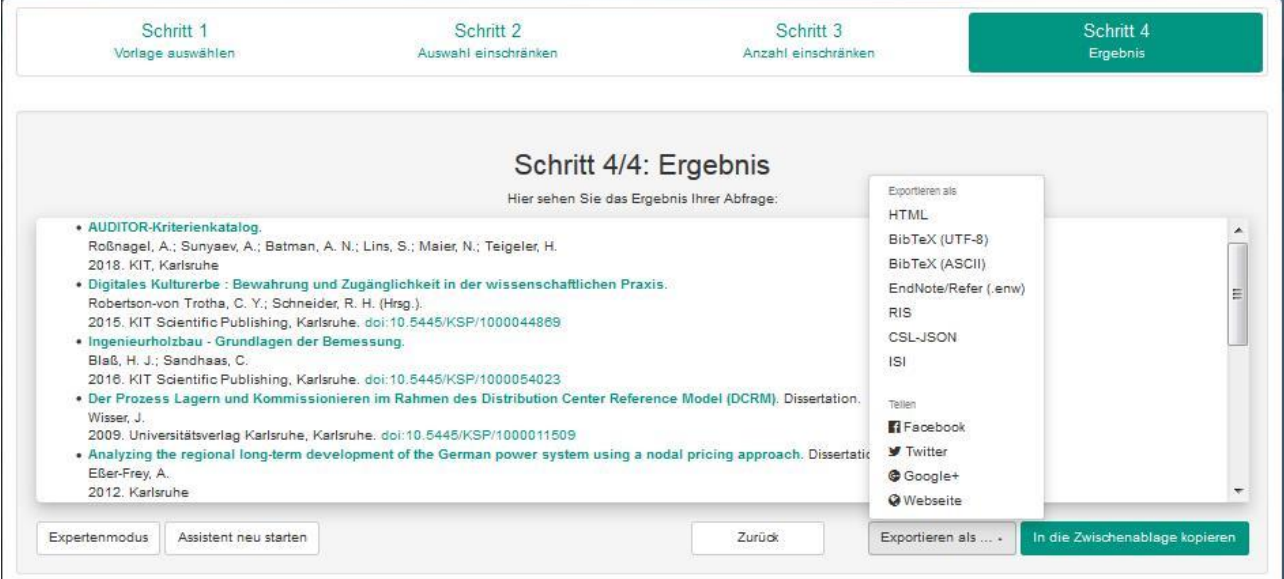

#### **Weiterverwendung der Ergebnisse:**

Auf der "Ergebnis"-Seite haben Sie über das Menü "Exportieren als" bzw. "Teilen" die Möglichkeit das Abfrageergebnis in verschiedene Dateitypen zu exportieren bzw. in sozialen Netzwerken zu teilen.

An Exportformaten stehen Ihnen sowohl im Assistenz- als auch im Expertenmodus die gleichen Formate zur Verfügung.

#### **Expertenmodus:**

Im Expertenmodus können Sie nach Auswahl der Vorlage Ihre Anfrage mit einer Vielzahl von Attributen nach Ihren speziellen Angaben ergänzen und definieren.

Im Assistenzmodus haben Sie bei allen Schritten die Möglichkeit, in den Expertenmodus zu wechseln, wenn Sie Ihre Abfrage mit weiteren Attributen einschränken wollen. Dazu verwenden Sie die Attribute im Panel "Bibliographische Daten" sowie im Panel "KIT-spezifische Daten". Über , Vorschau erstellen' schließen Sie Ihre Abfrage ab.

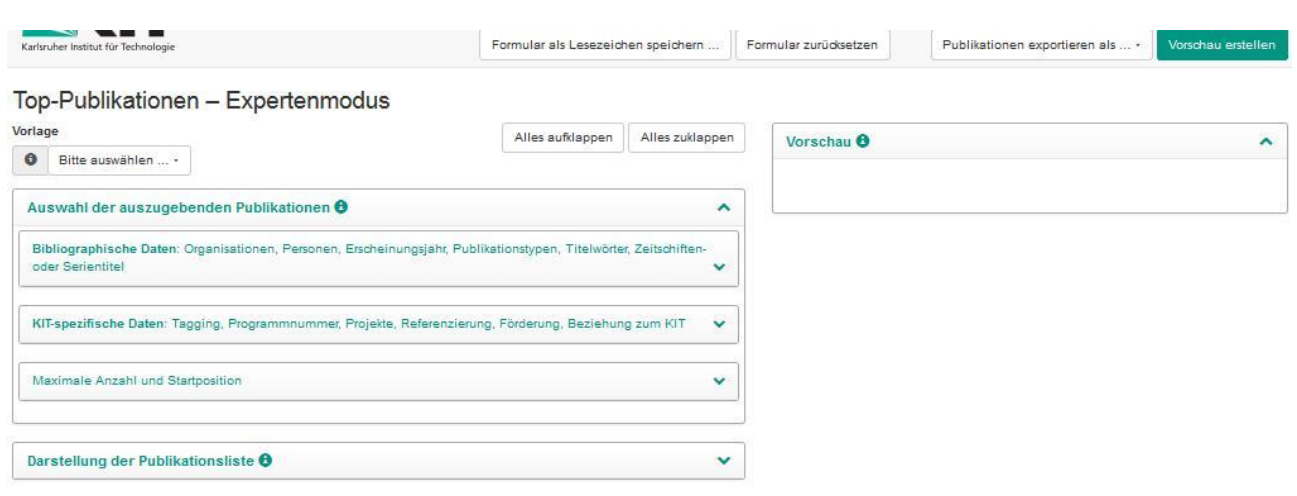

# **Beispiele mit Verwendung des Assistenzmodus:**

**1. Sie möchten wissen, welche Ihrer Publikationen am meisten zitiert wurden.**

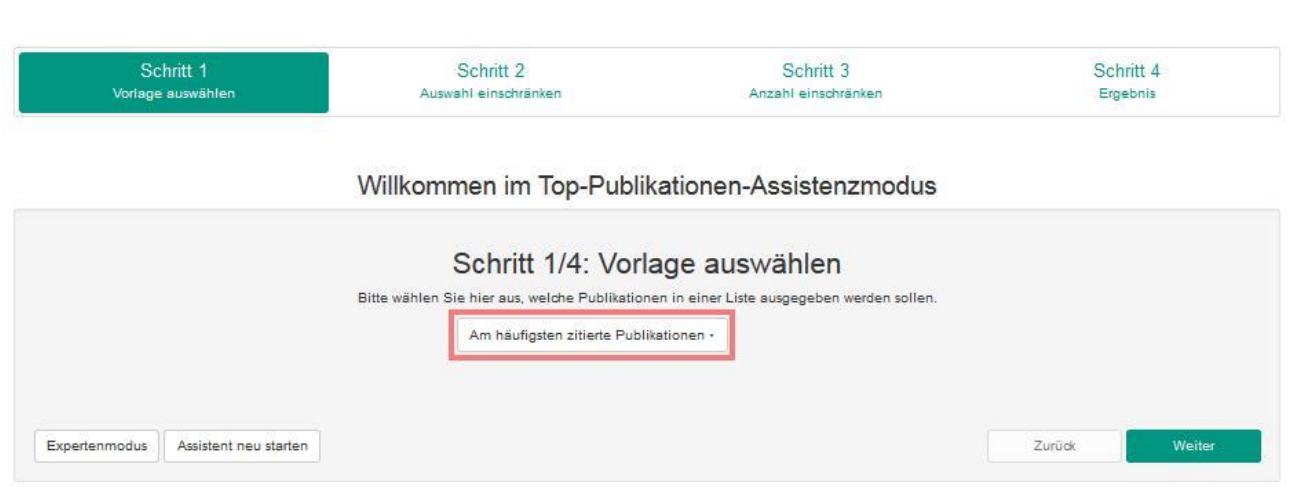

**2. Sie möchten die Top-Ten-Publikationen Ihres Instituts ermitteln, deren Volltexte am häufigsten aus dem Repository KITopen heruntergeladen wurden.**

Schritt 1:

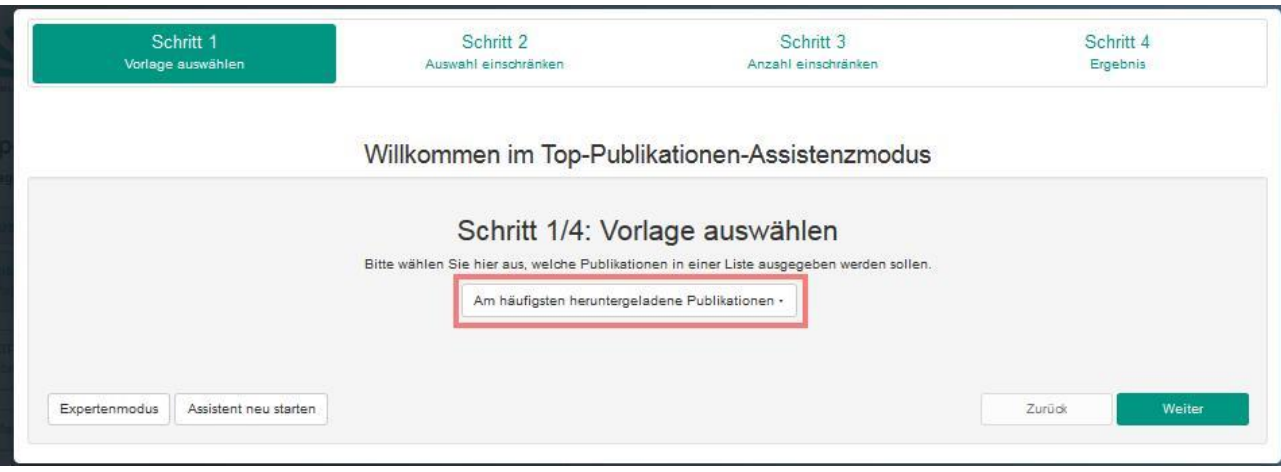

![](_page_9_Picture_11.jpeg)

# Schritt 4:

Sie erhalten das Ergebnis Ihrer Abfrage angezeigt.

![](_page_10_Picture_22.jpeg)

Über ,Zwischenablage' bzw. ,Exportieren als ...' können Sie das Ergebnis weiterverwenden.

# 3. **Sie möchten diese Suchergebnisse regelmäßig und aktualisiert auf Ihren Webseiten darstellen.**

Binden Sie hierzu die Abfrage-URL auf Ihren Webseiten ein.

![](_page_11_Picture_44.jpeg)

Publikationen exportieren als HTML

ł.

![](_page_11_Picture_45.jpeg)

```
cations=all&lang=de&format=html&style=kit-3lines-title_b-authors-other&max_authors=20&list=unorder
ed@2Cunordered&organizations=BIB&limit=10&group_by=desc@20downloads@3A(first_day_of_-6_month--last
```
In die Zwischenablage kopieren

Herunterladen

 $\chi$ 

Zusätzliche Informationen finden Sie in der Anleitung KITopen Publikationslisten.

# **Teil B. Komplexere Anwendungsfälle der bibliometrischen Kennzahlen**

#### **Geeignetes Tool: KITopen Kennzahlen**

**Schritt 1:** Festlegung einer Vorlage für die Ermittlung von Kennzahlen: Sie können zwischen zwei voreingestellten Vorlagen wählen oder eine bestehende Vorlage nach Ihren Anforderungen selbst anpassen (s. Skript zu KITopen-Kennzahlen).

**Schritt 2:** Welche Publikationen sollen für die Auswertung berücksichtigt werden: Definieren Sie über die Panels "Bibliographische Daten", "KIT-spezifische Daten" sowie "Open-Access-Kennzahlen" Ihre Suchanfrage (Näheres dazu im Skript zu KITopen-Kennzahlen).

**Schritt 3: Treffen Sie Ihre Einstellungen im Panel "Bibliometrische Kennzahlen"** 

# Panel **'Bibliometrische Kennzahlen'**

![](_page_12_Picture_115.jpeg)

Dieses Panel erlaubt die Auswahl von:

- Publikationen mit Referenzierungen in Web of Science und/oder Scopus (verwendet im Rahmen der Programmorientierten Förderung (PoF).
- Publikationen mit einem Impact-Faktor eines gewissen Bereiches (Angabe in 5er Schritten – z.B. von 20 bis 35

Impact-Faktor

![](_page_12_Picture_11.jpeg)

Der Impact-Faktor bezieht sich auf eine , von / bis'-Angabe. Der exakte Wert muss direkt aus WoS bzw. Scopus ermittelt werden.

 Publikationen mit einer festlegbaren Anzahl von Zitationen. Dabei können Sie festlegen, ob nur die maximale Anzahl Zitationen unabhängig von der entsprechenden Datenbank berücksichtigt werden soll oder ob explizit die Anzahl der Zitationen in WoS bzw. Scopus berücksichtigt werden sollen.

Für die Zitationen aus WoS bzw. Scopus erfolgt ein wöchentliches Update in KITopen.

- Publikationen, deren Volltexte über eine bestimmte Anzahl von Downloads verfügen, für die sowohl die Höhe der Downloads als auch der zu berücksichtigende Zeitraum selbst definiert werden kann.
- Publikationen mit einer definierbaren Anzahl von Seitenaufrufen in KITopen. Auch hier ist eine zeitliche Einschränkung möglich.

**Schritt 4:** Welche Kennzahlen der ausgewählten Publikationen sollen dargestellt werden?

Bei der Anzeige der Kennzahlen der ausgewählten Publikationen ist die Anzeige ,Anzahl der Publikationen' vorbelegt. Sie können die Darstellung der Treffermenge variieren nach:

- der Gesamtzahl der Zitationen (Gesamt, in Web of Science bzw. Scopus)
- der Gesamtzahl der Downloads von Volltexten
- der Gesamtzahl der Seitenaufrufe in KITopen.

Dabei wird immer Bezug genommen zu den Publikationen, die Sie über die Auswahl in den Panels "bibliographische Daten", KIT-spezifische Daten sowie Open-Access-Kennzahlen" getroffen haben (z.B. eine Suche nach Publikationen Ihres Instituts für ein bestimmtes Jahr).

![](_page_13_Picture_79.jpeg)

Formular als Lesezeichen speichern ...

Formular zurücksetzen

Kennzahlen anzeigen

Die Anzahl der Publikationen, die Ihren Auswertungskriterien entsprechen, wird durch Aufruf des Buttons ,Kennzahlen anzeigen' (oben rechts) auf dem Bildschirm angezeigt.

#### Anzahl der Publikationen

![](_page_14_Picture_38.jpeg)

Die Tabellenansicht der Kennzahlen können Sie über die Angabe der Zeilen- und Spaltenschlüssel selbst frei und flexibel gestalten.

![](_page_14_Picture_39.jpeg)

# **Schritt 5:** Export

Die Ergebnisse der Auswertungen können auch exportiert werden.

![](_page_15_Picture_101.jpeg)

Die reinen Kennzahlen können als Excel- bzw. CSV-Datei ausgegeben werden. Kennzahlen und maximal 10.000 bibliographische Daten können ebenfalls als Excel- oder CSV-Datei exportiert werden. Zusätzlich können Sie die bibliographischen Daten in den Formaten BibTex, EndNote/Refer (.enw), RIS, CSL-JSON und ISI exportieren.

![](_page_15_Picture_4.jpeg)

Anmerkungen zu einzelnen Attributen der bibliometrischen Kennzahlen:

- Für die Zitationen aus WoS bzw. Scopus erfolgt ein wöchentliches Update.
- Der Impact-Faktor bezieht sich auf eine von / bis'-Angabe. Der exakte Wert kann über die erfasste ID direkt aus WoS bzw. Scopus ermittelt werden.
- Es werden sowohl Seitenaufrufe aus dem KITopen-Katalog als auch Aufrufe der Landing Page berücksichtigt. Seitenaufrufe von Webcrawlern werden dabei nicht mitgezählt. Seitenaufrufe werden erst seit Juni 2018 registriert.
- Die Downloadzahlen werden direkt aus dem Repository KITopen ermittelt: seit 2009 für Universitätsbereich und nach der Migration der Systeme seit 2016 auch für den Großforschungsbereich.

# **Beispiele mit Verwendung von KITopen Kennzahlen**

**1. Sie möchten sich die Impact-Faktoren der Zeitschriften Ihrer Publikationen anzeigen lassen.**

Durch die Eingrenzung auf einen Suchbereich für den Impact-Faktor können Sie Publikationen herausfiltern:

Sie geben im Feld , Impact-Faktor' als Startwert , 0' an.  $\Rightarrow$  Damit erhalten Sie alle Publikationen, die einen Impact-Faktor haben.

Sie geben im Feld , Impact-Faktor von , 5' bis , 10' an

![](_page_16_Picture_64.jpeg)

 $\Rightarrow$  Sie erhalten alle Publikationen, deren Impact-Faktor im Bereich von 05  $\leq$  IF  $<$  10 liegt.

Über die Ausgabe in der Exceltabelle erhalten Sie auch die zugehörige WoS-ID zur Suche in Web of Science mit detaillierten Angaben zum Impact-Faktor des aktuellen Jahres und des 5-Jahres-Zeitraums.

**2. Sie möchten wissen, welche Ihrer Publikationen wie oft und ggfs. in welchen Referenzdatenbanken zitiert wurden.**

![](_page_17_Picture_52.jpeg)

Sie erhalten die Anzahl der Publikationen nach Publikationstypen gelistet, die mindestens einmal zitiert wurden. Die detaillierten Angaben zur Höhe der Zitationen und zur Angabe der Referenzdatenbank erhalten Sie über die Ausgabe in die Excelliste.

**3. Sie möchten wissen, welche Publikationen in einem bestimmten Zeitraum aufgerufen wurden.** 

Sie legen die Anzahl der Seitenaufrufe fest (von – bis) und wählen als Zeilenschlüssel 'Seitenaufrufe'. Im u.g. Beispiel wurde als Startwert '40' gewählt.

 $\Rightarrow$  Sie erhalten die Anzahl der Seitenaufrufe mit Anzahl der Publikationen aufgelistet:

![](_page_17_Picture_53.jpeg)

**4. Sie möchten wissen, welche Ihrer Publikationen eine von Ihnen gewählte Anzahl an Downloads haben.**

Im u.g. Beispiel wurde als Startwert für die Anzahl der Downloads die Zahl '100' gewählt.

#### **Erste Möglichkeit:**

Das Ergebnis der Suche exportieren Sie in Excel und sortieren nach der Spalte ,Downloads':

Sie geben die Anzahl der Downloads als Startwert ein. Wenn Sie als Zeilenschlüssel 'Publikationstyp' wählen, wird Ihnen die Summe der Publikationen gelistet, die dem Startwert entsprechen.

Die detaillierte Anzahl der Downloads erhalten Sie über die Ausgabe in die Exceltabelle.

![](_page_18_Picture_76.jpeg)

#### Anzahl der Publikationen

![](_page_18_Picture_77.jpeg)

Die detaillierten Downloadzahlen erhalten Sie über die Ausgabe in der Exceltabelle

Hinweis: Die detaillierten Downloadzahlen erhalten Sie über die Ausgabe in die Exceltabelle.

#### **Zweite Möglichkeit:**

Sie steuern über den Zeilenschlüssel die Ausgabe der Kennzahlen, indem Sie den vorbelegten ,Publikationstyp' durch ,Downloads' ersetzen. Sie erhalten eine detaillierte Aufstellung der einzelnen Downloads. Die zugehörigen Publikationsangaben erhalten Sie über die Exceltabelle.

![](_page_19_Picture_39.jpeg)

![](_page_19_Picture_40.jpeg)

**5. Sie möchten wissen, wie oft Ihre Publikationen in KITopen und z.B. über Suchmaschinen aufgerufen wurden. Diese Suche können Sie mit Mengenangaben sowie Angaben eines Zeitraums näher spezifizieren.** 

Im u.g. Beispiel wurde als Startwert für die Anzahl der Seitenaufrufe die Zahl '20' gewählt und als Zeitraum 01.01.2018 bis 30.07.2018 bestimmt.

![](_page_19_Picture_41.jpeg)

Anzahl der Publikationen

![](_page_19_Picture_42.jpeg)

Als Ergebnis erhalten Sie die Anzahl der Publikationen, die Ihren eingegebenen Kriterien entsprechen, detaillierte Angaben zu den Seitenaufrufen der jeweiligen Publikationen finden Sie über die Ausgabe in die Excelliste.